# Client Accounts―Payments

### Patient Clipboard— Account Information tab

To quickly access a client's account information, open the client's record in the Patient Clipboard\*, and then click the **Account Information**  $\$$  tab in the Client information area.

The Account Information tab shows the client's account details, including the credit code, last payment, and account balance.

Use the right-click options to start an invoice or payment, make an adjustment, add a comment to the account, transfer a portion of the balance, write off or reinstate the account, or add a returned check to the balance. To view details for an item, right-click the line and select View.

#### Making a payment on a client's account

- 1. On the **Account Information** tab, right-click in the work area and select **Payment** to open the Payment window.
- 2. If your practice is set up to use cashier IDs, enter the password.
- 3. In the **Amount** field, enter the amount of the payment. **Tip:** Right-click to select the **Client Balance** or **Invoice Balance** option.
- 4. In the Payment Type field, select the method of payment. See "Process a credit/debit card payment" on the next page for more information.
- 5. If the Prompt field contains a prompt (for example, Check), in the Answer field type the answer.
- 6. If necessary, tab to the next line to make additional payments.
- 7. Tab to the **Change Given** box and confirm the amount. Tip: Zero out the box to apply as a credit.
- 8. Click Post.
- 9. When prompted to print, click Yes or No.

#### Billing to a client's account

- 1. From a client's invoice with the invoice information complete, click Post.
- 2. On the Post Invoice window, clear the Apply Payments check box and click OK. The invoice balance will be billed to the client's account.

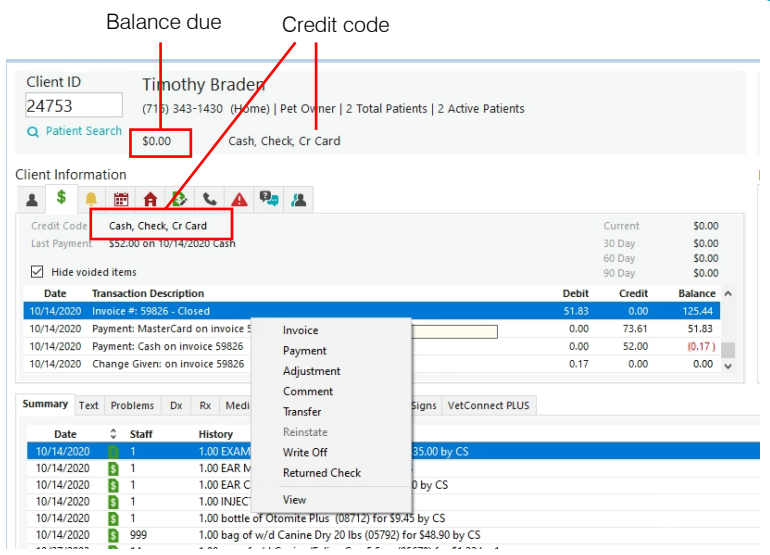

## Other Payment window actions

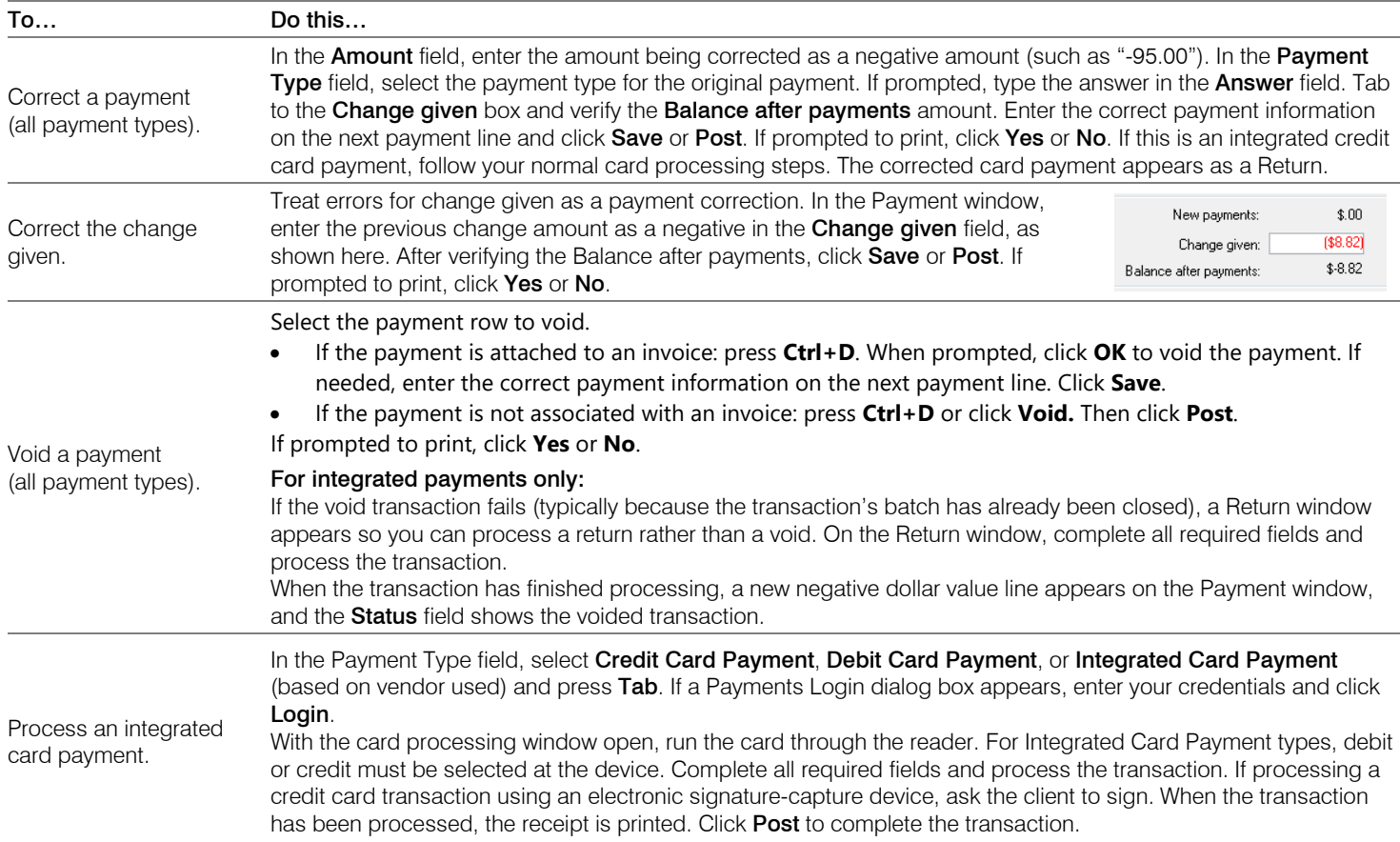

### Keyboard shortcuts

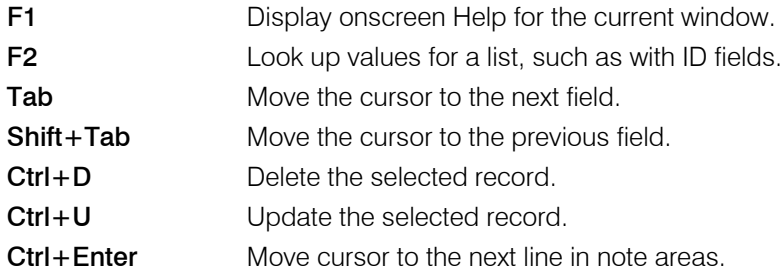

### Right-click menus

Use right-click menus for quick access to many tools.

#### Tips:

Double-click in ID fields to search for an item. You can also access account information on the Client Account window:

- Toolbar—Click the Client Account button
- Menu-On the Activities menu, select Client Account.

# For more information

For Client Account setup and detailed instructions, see the Cornerstone Help ?

Go to [idexxlearningcenter.com](http://www.idexxlearningcenter.com/) to view snippet videos about Client Account management and other Cornerstone features. Find this document at idexx.com/cornerstonehelp.

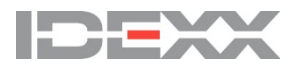